# 企业领跑者\_企业服务平台

# 操作指南 V1.2

# 2020 年 10 月

#### 目录

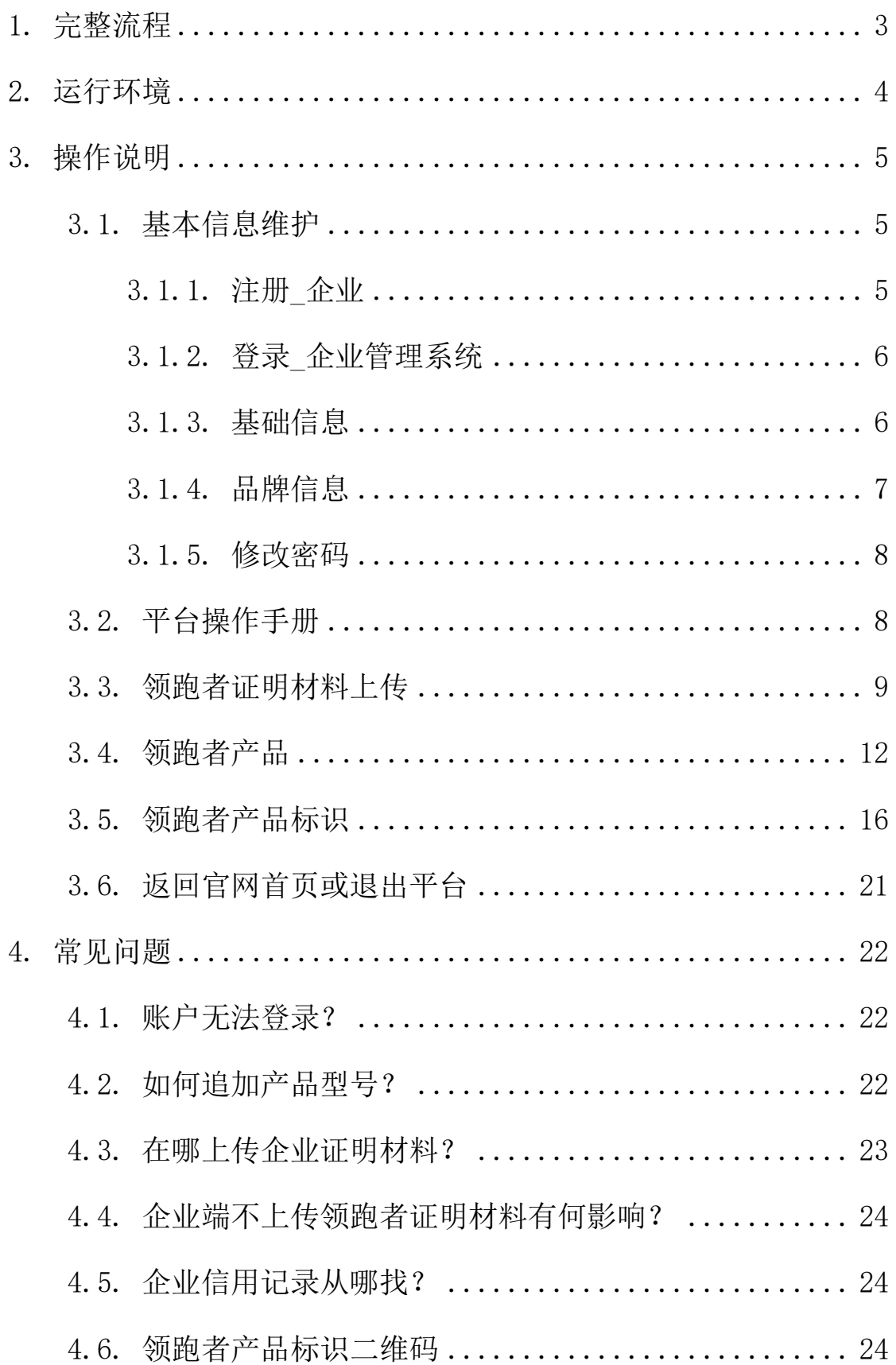

# <span id="page-2-0"></span>1. 完整流程

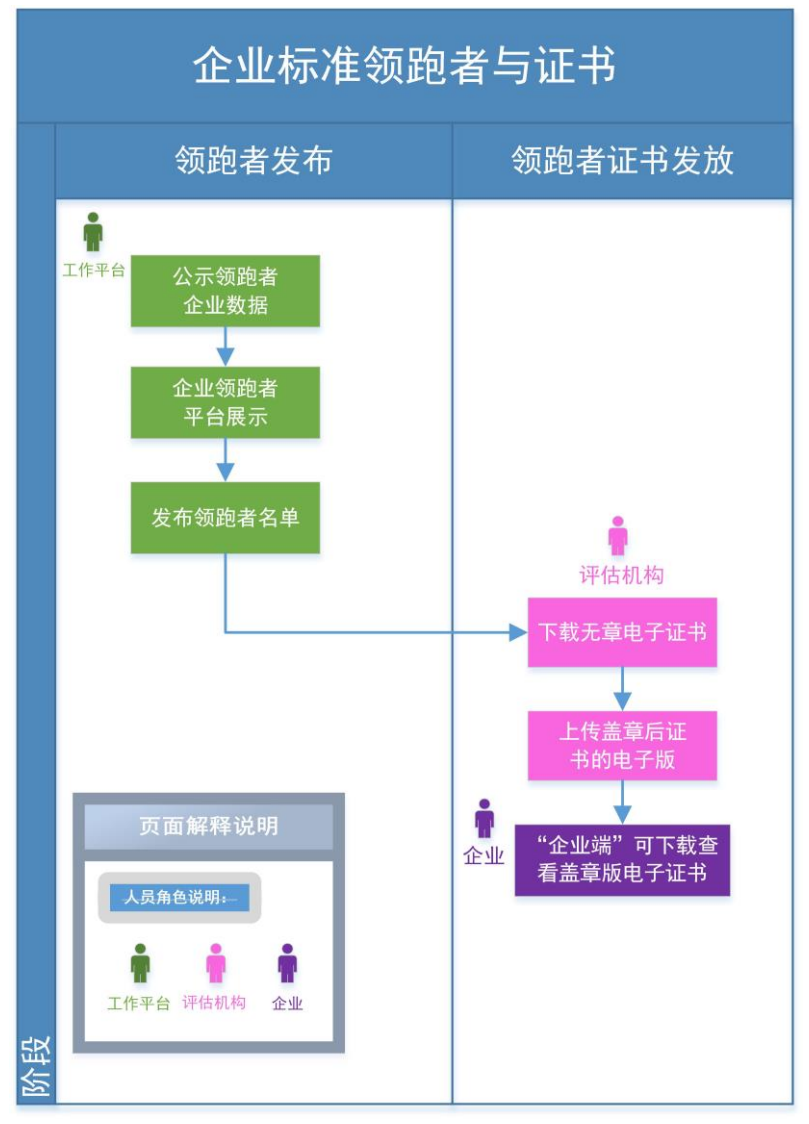

#### (图 1-企业标准领跑者与证书发布流程)

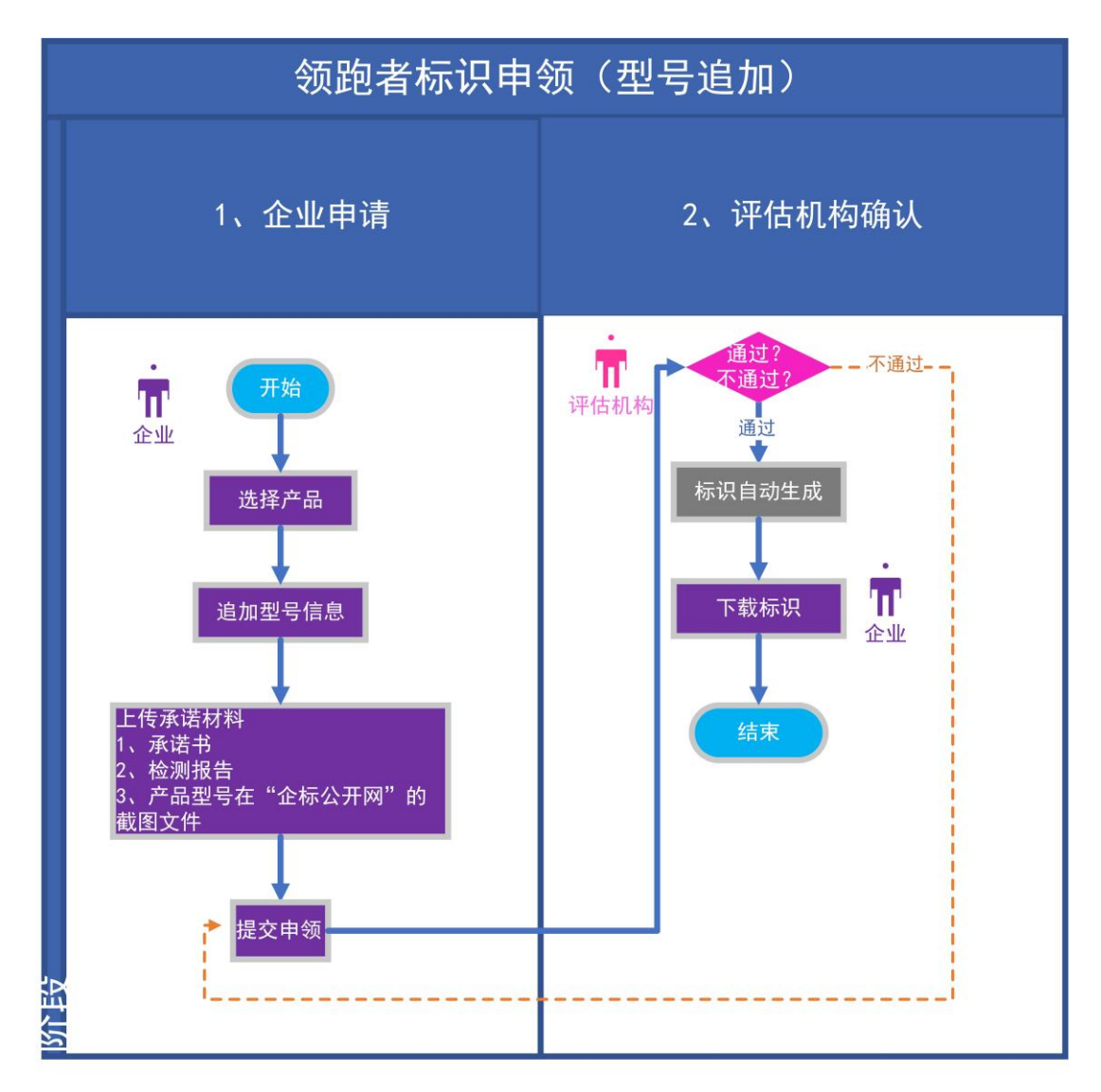

(图 2-领跑者标识申领流程)

# <span id="page-3-0"></span>2. 运行环境

- PC 电脑端: 请使用 Windows 7 及以上系统
- ⚫ 支持 360 安全浏览器、360 极速浏览器、谷歌浏览器、火 狐浏览器

# <span id="page-4-0"></span>3. 操作说明

### <span id="page-4-1"></span>3.1. 基本信息维护

#### <span id="page-4-2"></span>3.1.1. 注册\_企业

#### 第 1 步.登陆企业标准领跑者管理信息平台

(http://www.qybzlp.com/),点击右上角"企业注册"或点击页面 "立即注册"。如下图所示:

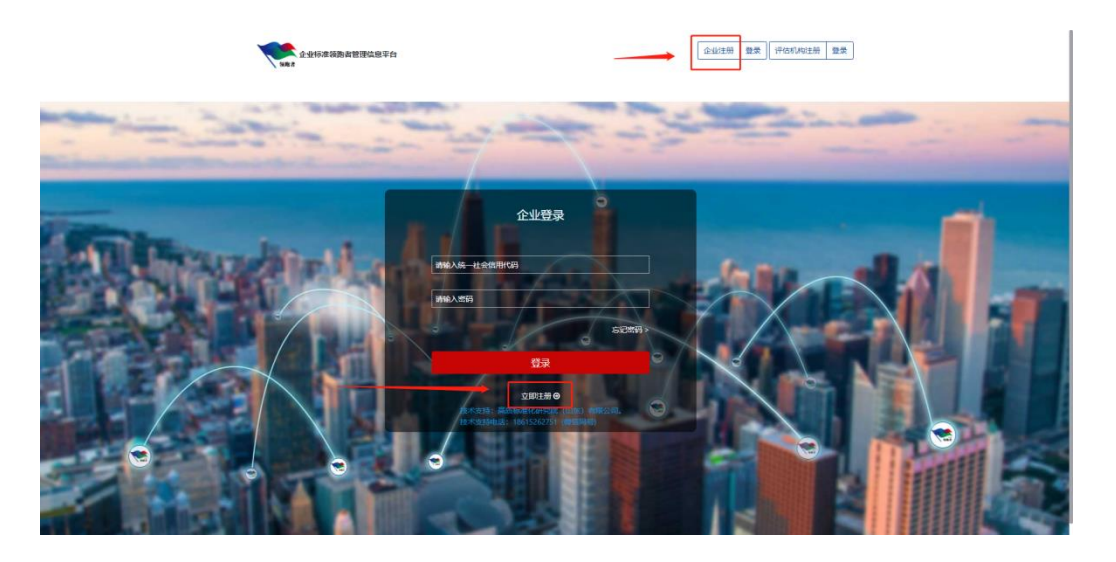

第 2 步. 进入企业端注册页面,填写注册信息,注册企业账号。如下 图所示:

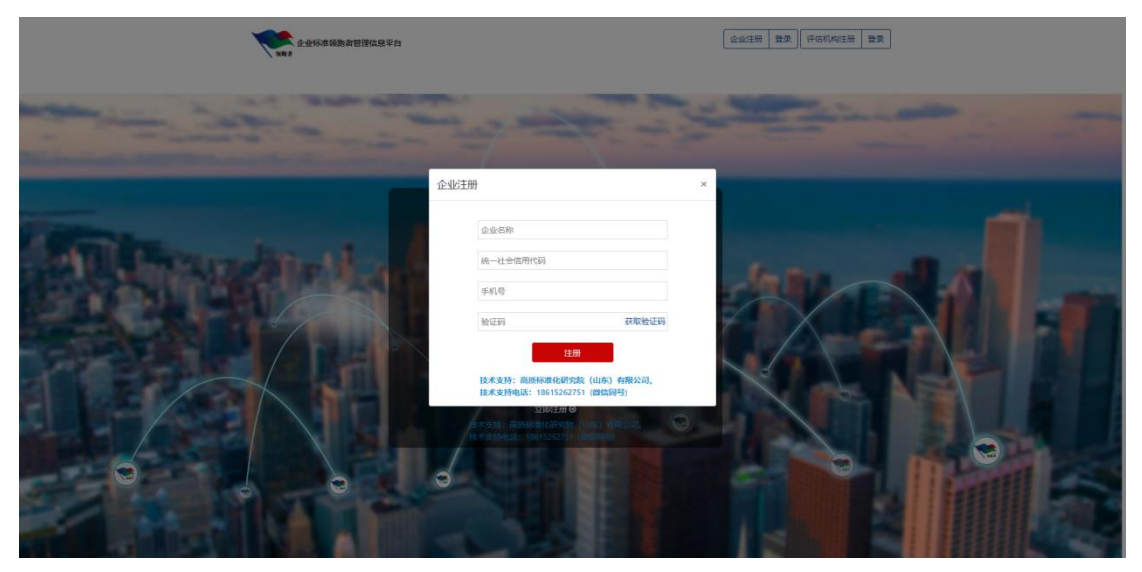

第 3 步.根据系统提示将注册信息填写完整后,点击"注册"即可成 功注册企业账号信息。

# <span id="page-5-0"></span>3.1.2. 登录\_企业管理系统

#### 第 1 步.登陆企业标准领跑者管理信息平台

(<http://www.qybzlp.com/qy/login>)

第 2 步. 输入用户名和密码,点击"登录"。如忘记密码,可点击"忘 记密码"找回。如下图所示:

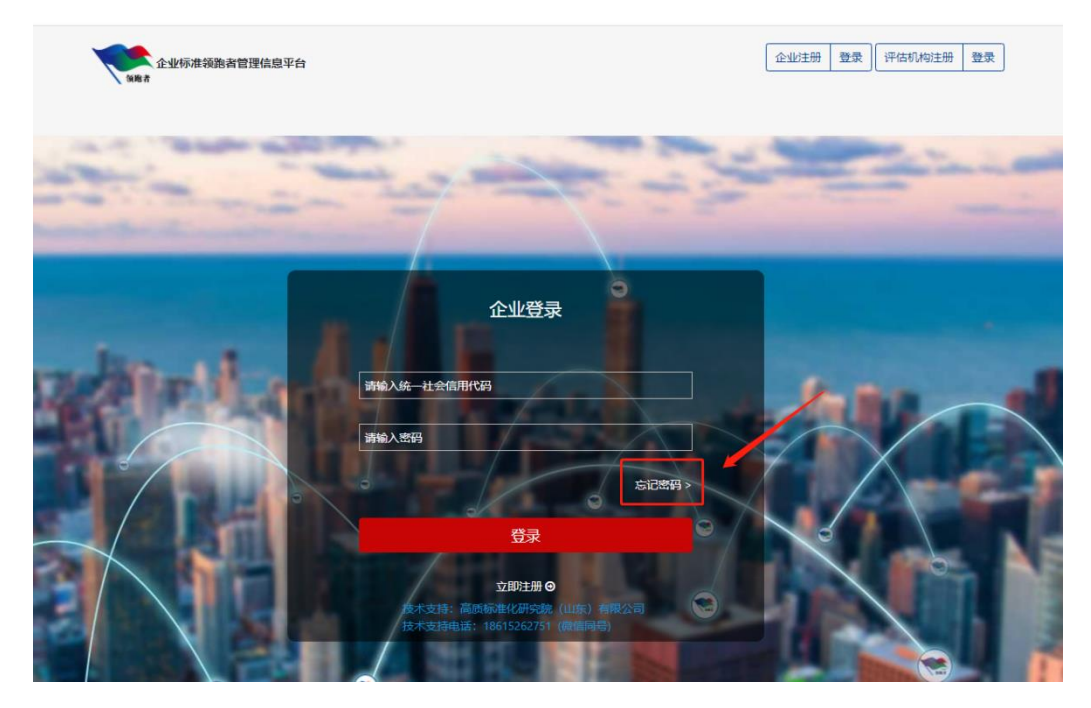

<span id="page-5-1"></span>3.1.3. 基础信息

第1步.点击左侧菜单"基础信息"

第2步.根据系统提示将企业基础信息填写完整后,点击"保存", 如下图所示:

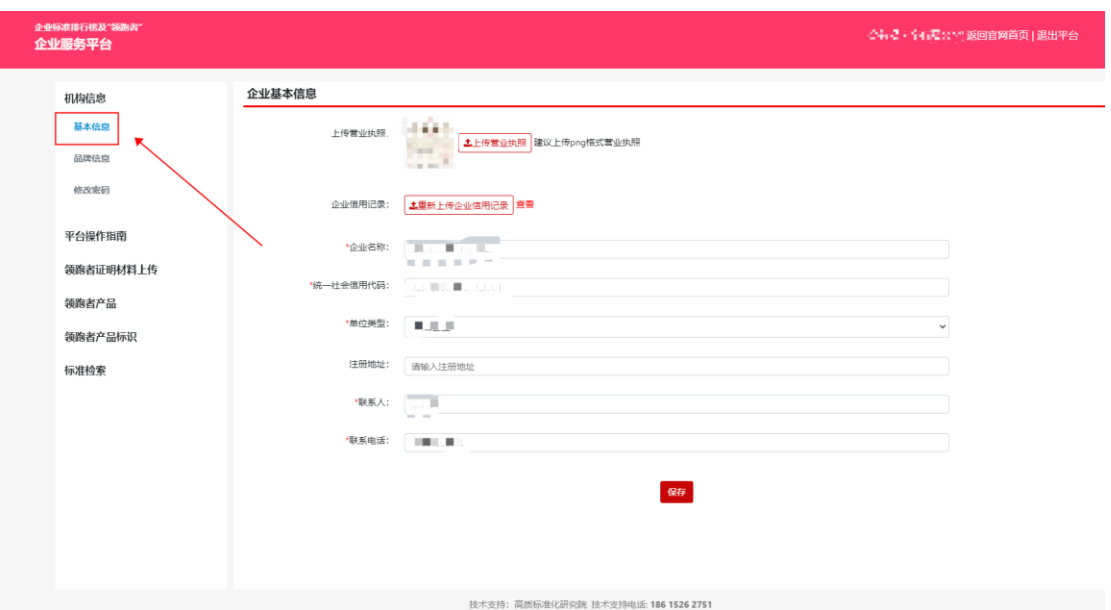

注:上传营业执照,可自动识别企业名称、注册地址。

注册地址为空时,上传营业执照可自动识别并(自动)填充数据; 上传营业执照后,会根据识别到的企业名称对原有的名称进行替换。

#### <span id="page-6-0"></span>3.1.4. 品牌信息

# 第1步.点击左侧菜单"品牌信息"

第 2 步.根据系统提示将企业品牌信息(品牌名称、品牌 logo、品牌 故事)填写完整后,点击"保存",如下图所示:

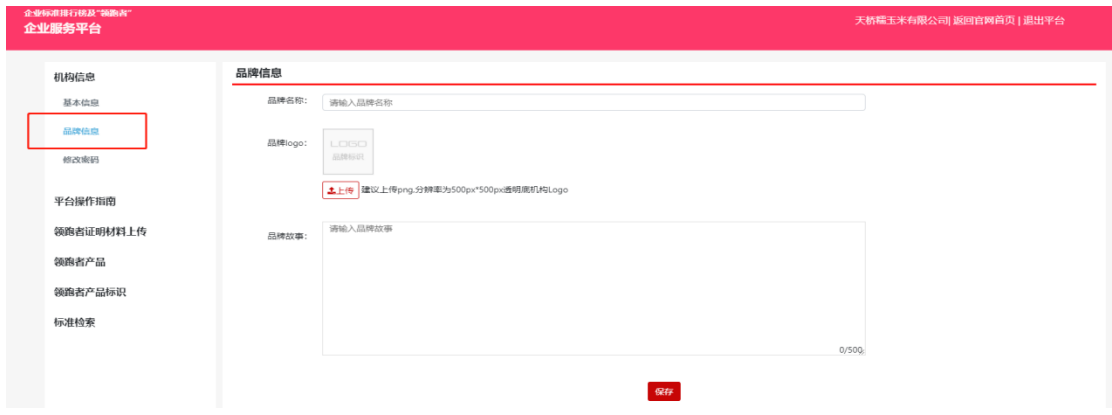

# <span id="page-7-0"></span>3.1.5. 修改密码

#### 第1步.点击左侧菜单"修改密码"

第 2 步. 输入当前密码、新密码、确认密码后,点击"修改密码"。 如下图所示:

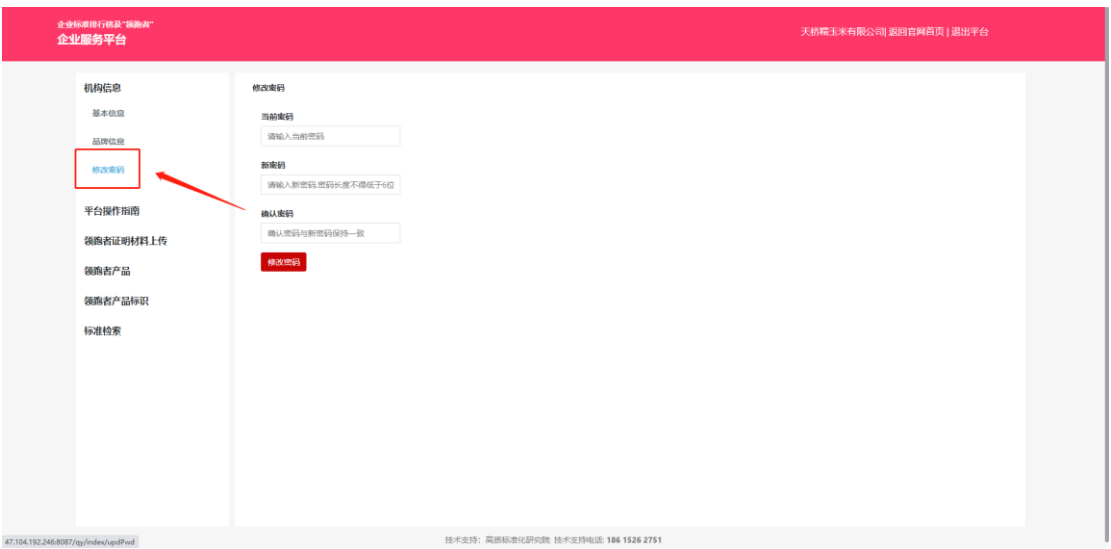

# <span id="page-7-1"></span>3.2. 平台操作手册

点击左侧菜单"平台操作手册"。查看预览企业服务平台操作说明。 如下图所示:

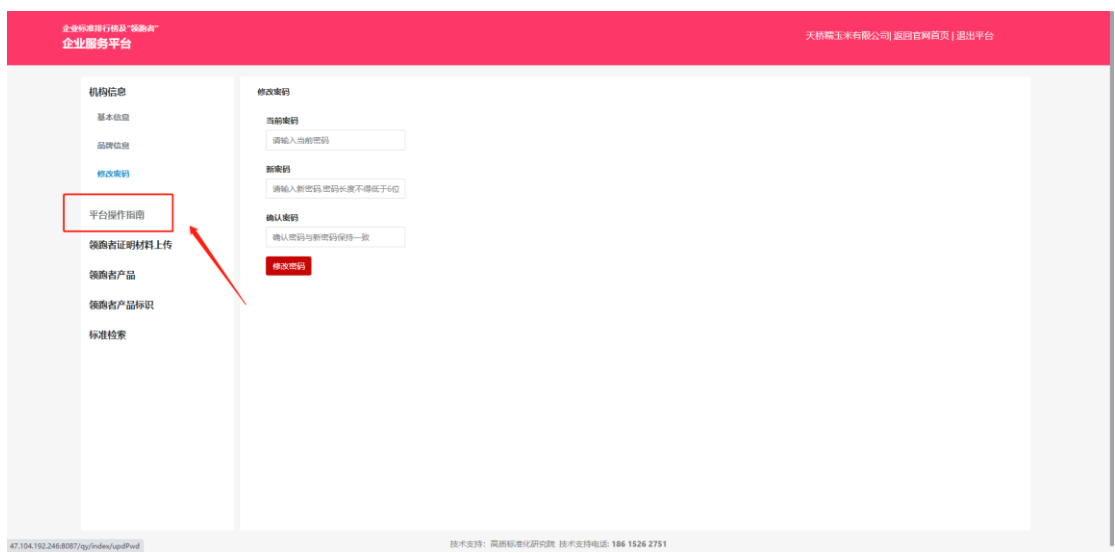

#### <span id="page-8-0"></span>**3.3.**领跑者证明材料上传

功能介绍:评估机构上传领跑者数据成功后,此列表方显示对应数据, 评估机构也可操作上传相关的企业证明材料。

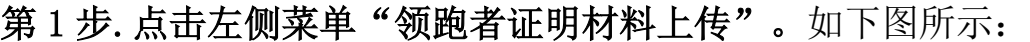

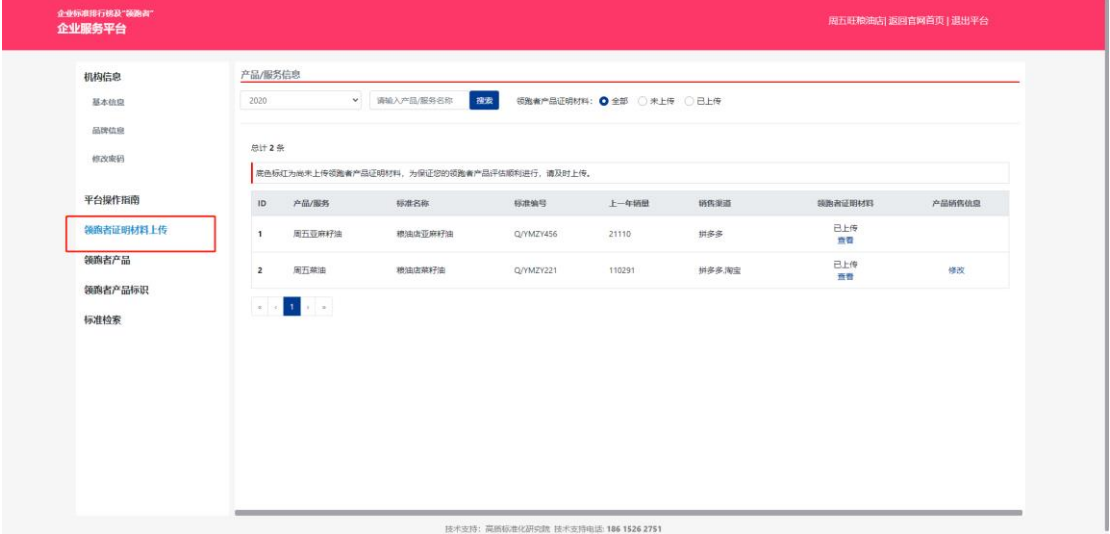

通过年份、产品/服务名称、领跑者产品证明材料,快速查找对应的 数据。如下图所示:

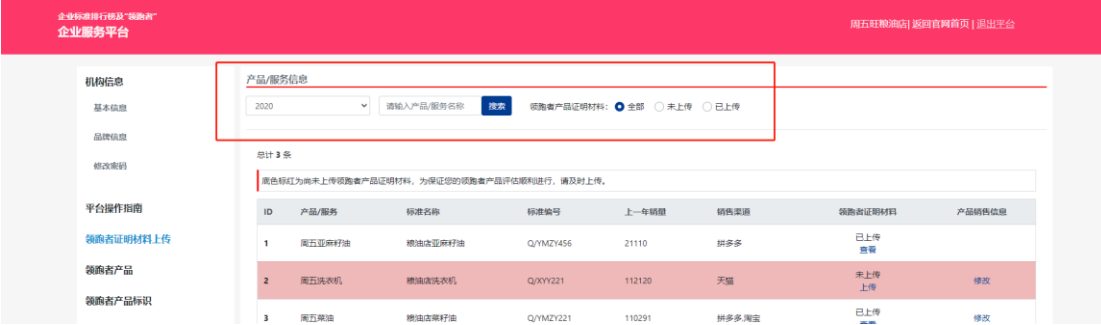

#### 第 2 步.上传领跑者证明材料

1、未上传证明材料的数据底色标红显示,上传证明材料后底色变白; 2、在未提交领跑者数据的状态下,评估机构和企业端都可多次上传 企业证明材料。

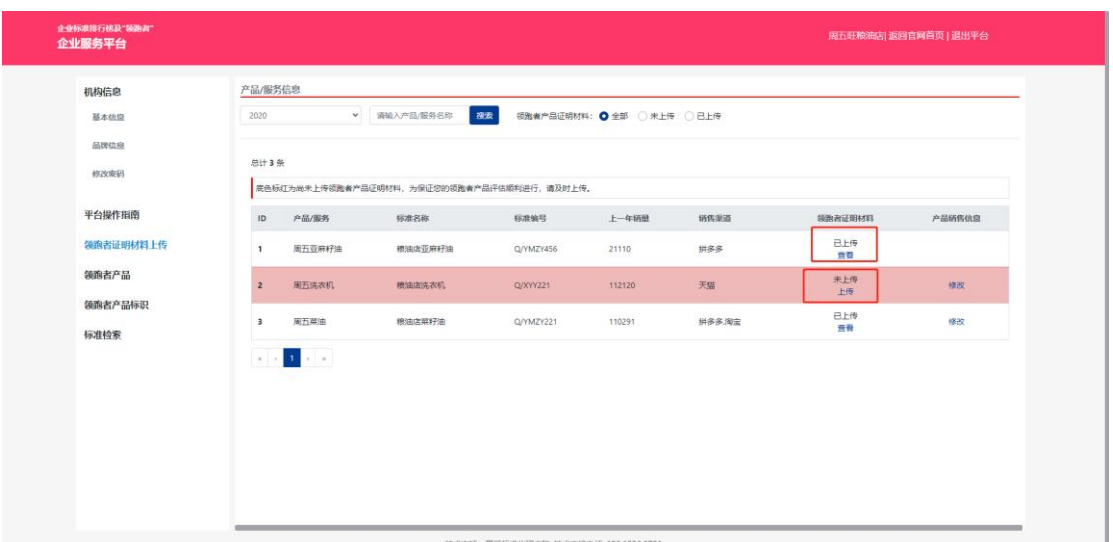

①未上传材料的数据,点击【上传】,显示上传材料弹框,在弹框中 上传对应的证明材料,勾选上传协议,最后点击【确定】,如下图所 示:

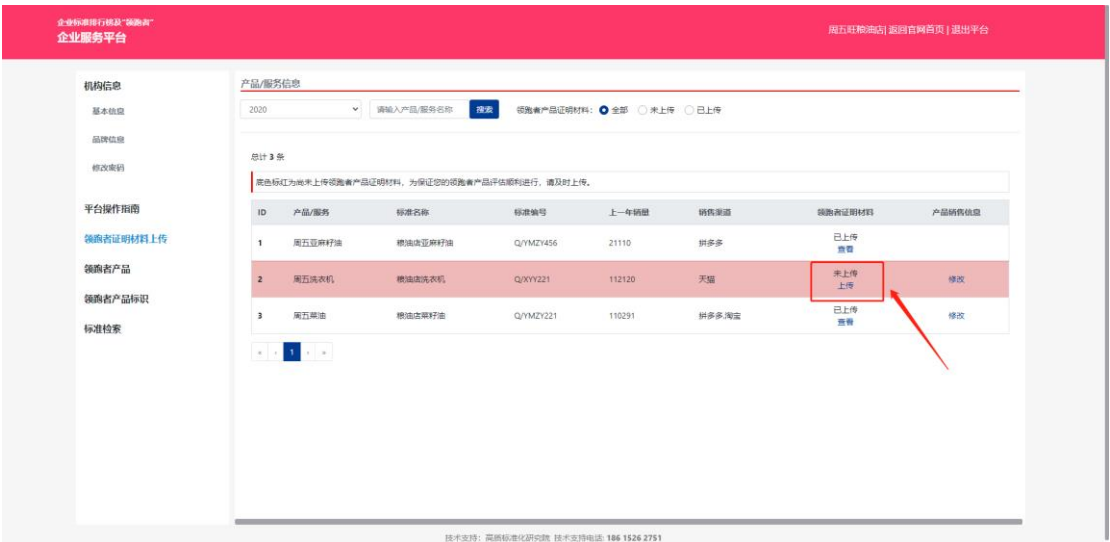

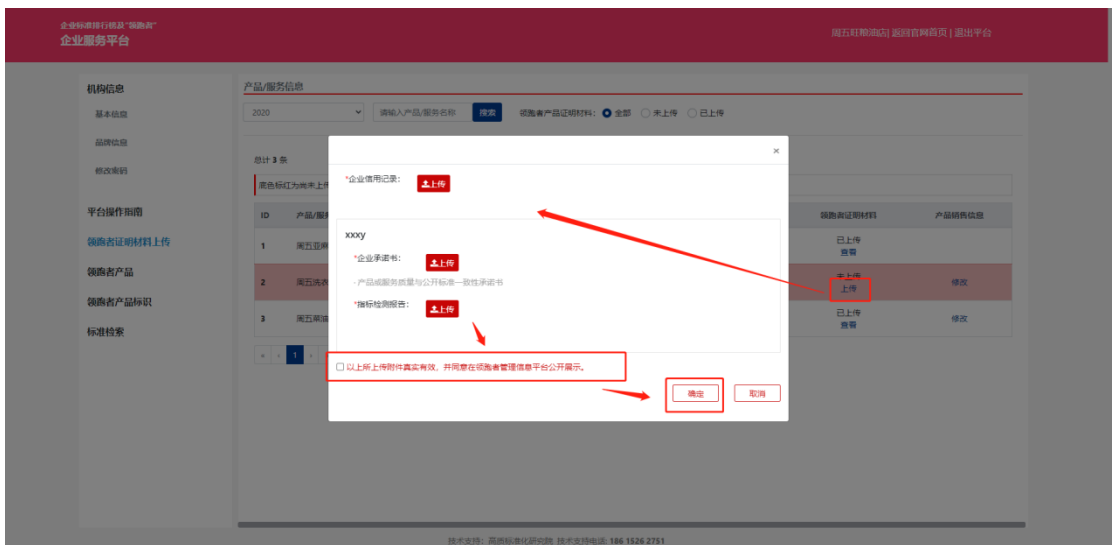

②上传成功后,列表中领跑者证明材料显示"已上传",点击可查看

详情,如图所示:

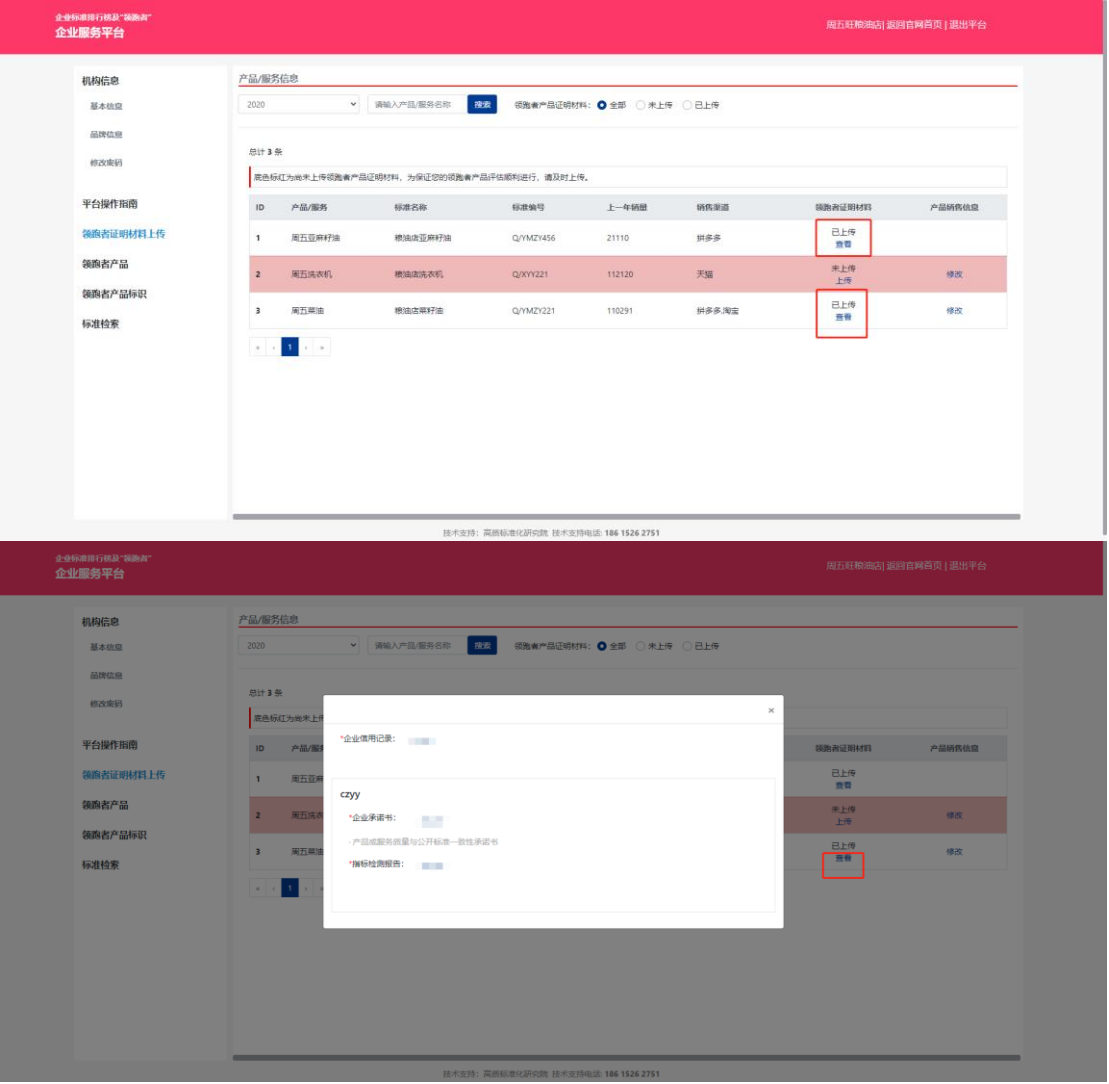

注:此页面中已上传的领跑者证明材料只能查看详情,不可编辑修改。

# <span id="page-11-0"></span>3.4. 领跑者产品

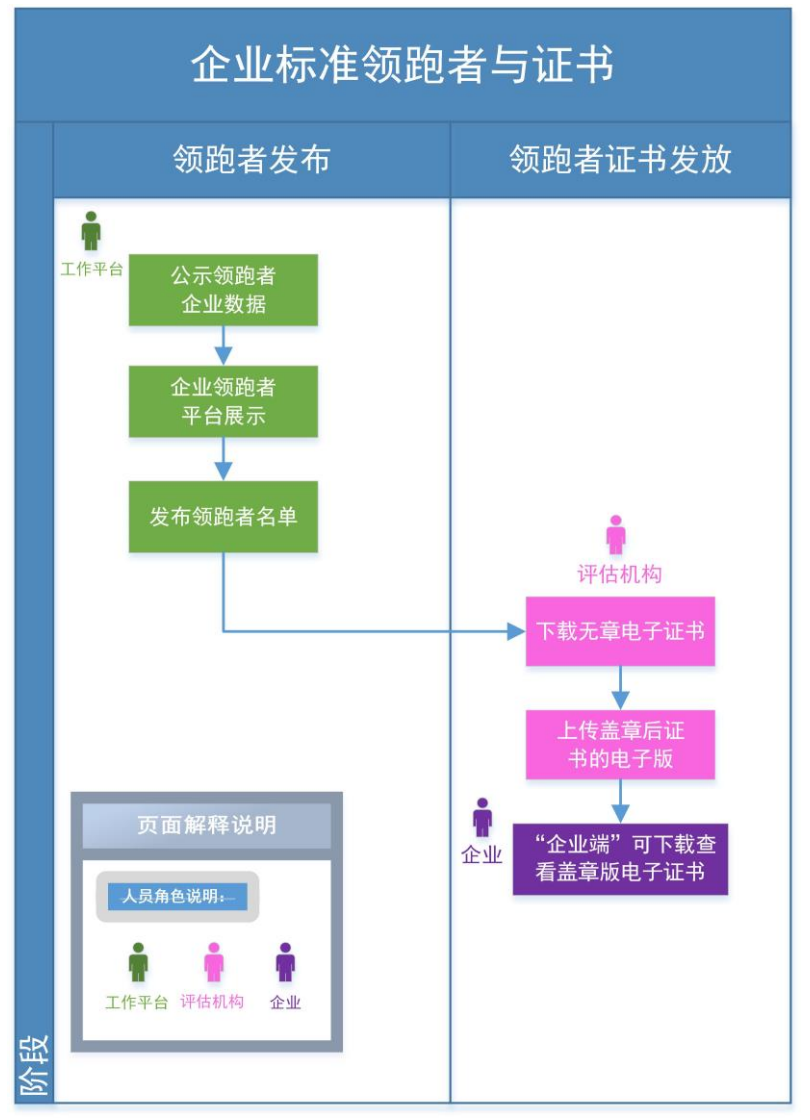

(图 3-企业标准领跑者与证书发布流程)

第1步.点击左侧菜单"领跑者产品",如下图所示:

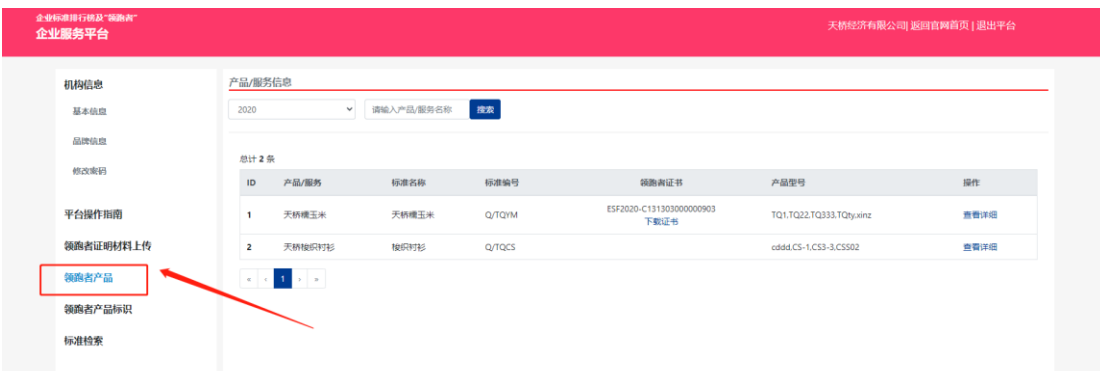

通过年份、产品/服务名称,快速查找对应的数据。如下图所示:

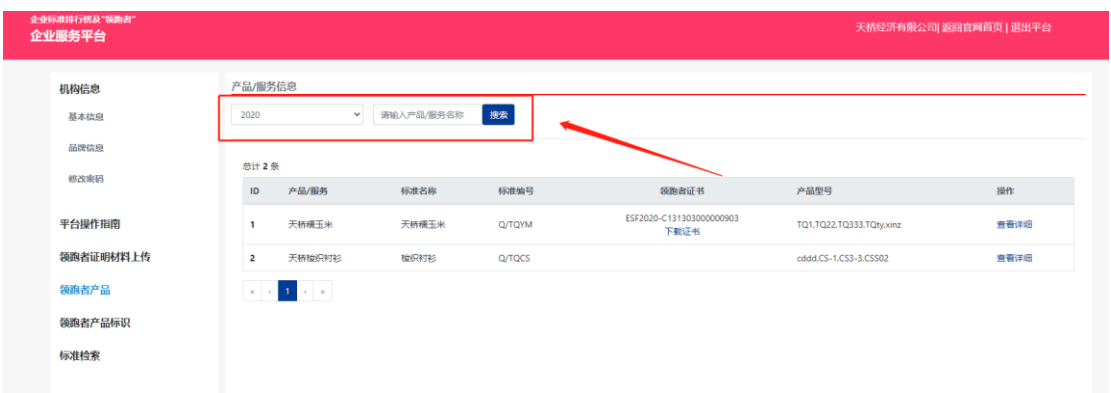

# 第 2 步.查看领跑者证书

评估机构发放领跑者证书后,此列表中对应的产品显示领跑者证书编 号,支持下载查看,如下图所示:

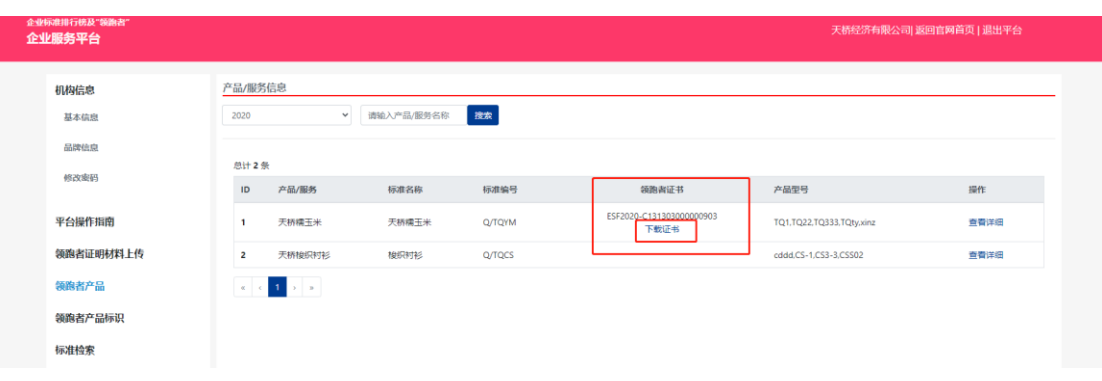

### 第 3 步.查看详情

点击"查看详细",进入详情页,如下图所示:

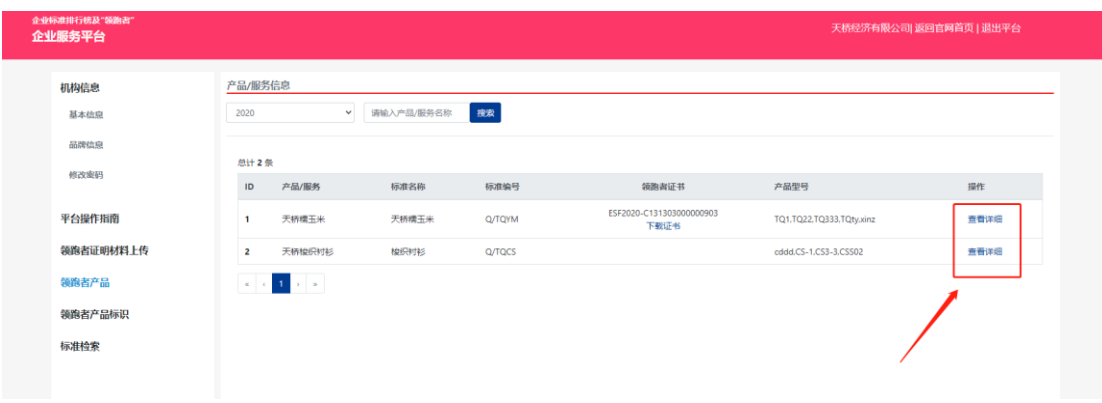

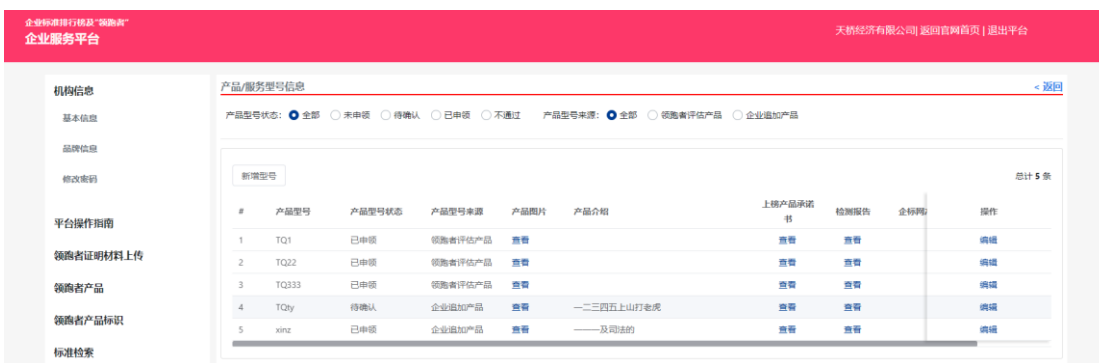

# ①修改或编辑产品信息,点击【编辑】,如下图所示:

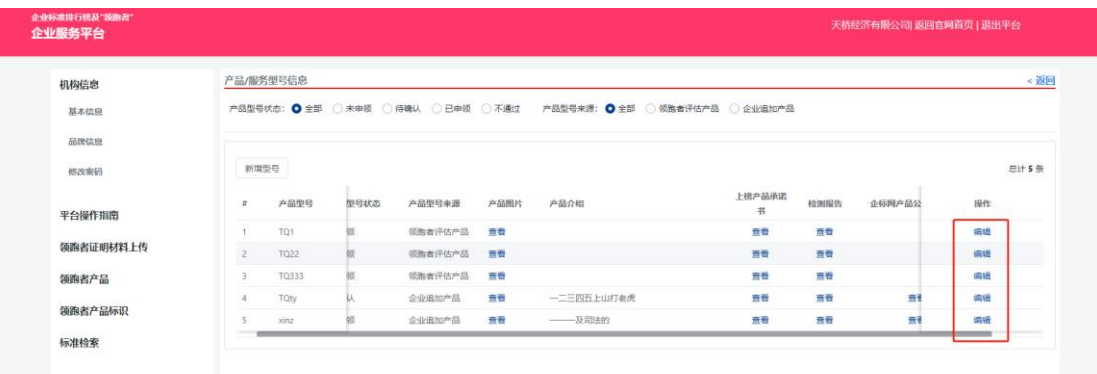

只支持更改企标网产品公开信息截图、产品介绍及产品图片这三个信 息,编辑或修改后点击【保存】即保存成功;

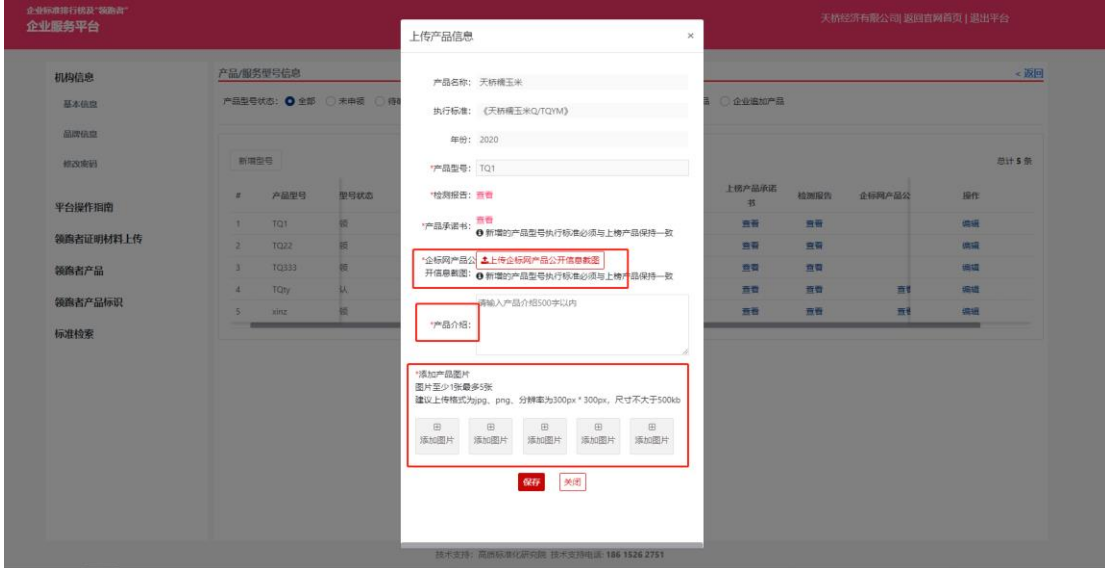

②列表中支持查看下载产品图片、上榜产品承诺书、检测报告及企标 网产品公开信息截图详情;

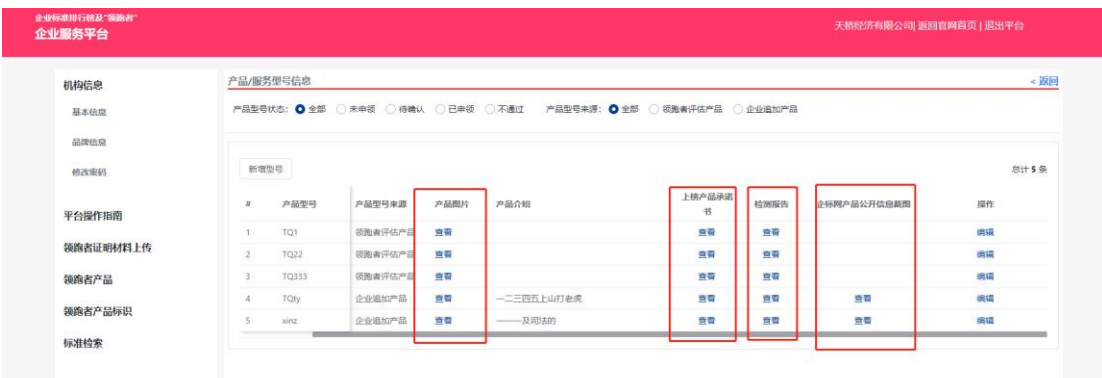

③新增产品型号

点击【新增型号】按钮,根据系统提示,将产品信息填写完整后,点 击"保存"。如下图所示:

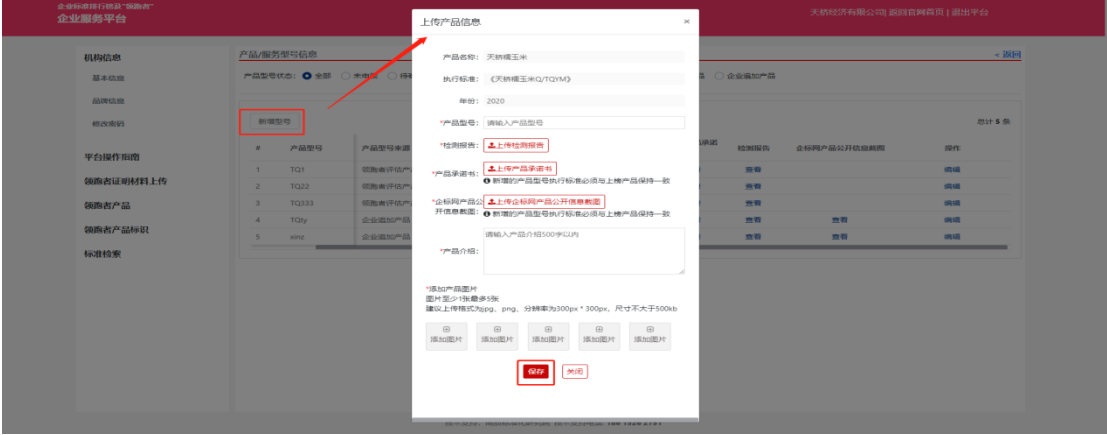

 $\mathbb{R}^2$ 

# <span id="page-15-0"></span>3.5. 领跑者产品标识

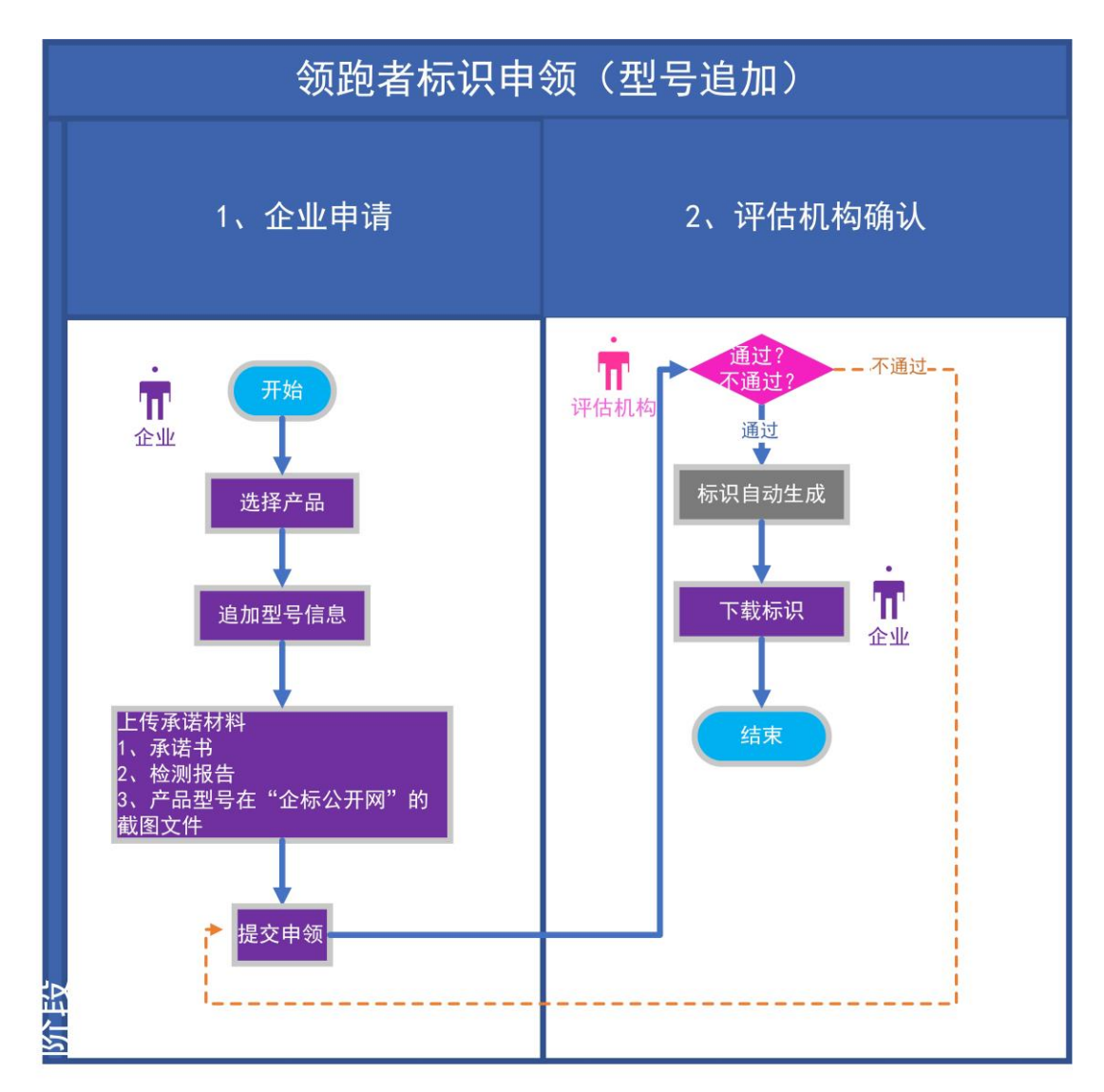

(图 4-领跑者标识申领流程)

第1步.点击左侧菜单"领跑者产品标识"。如下图所示:

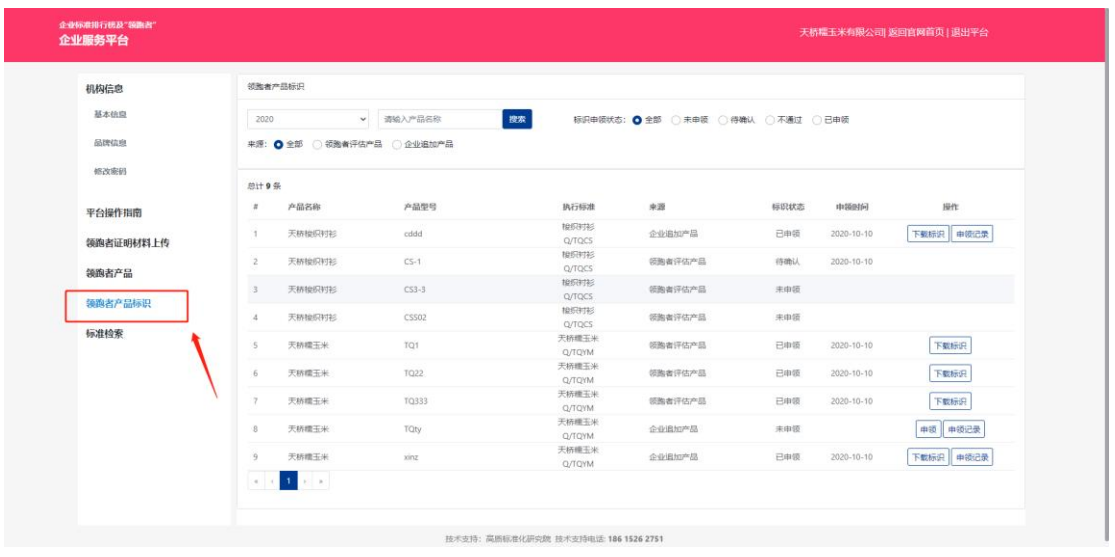

通过年份、产品名称、标识申领状态、来源,快速查找对应的数据。 如下图所示:

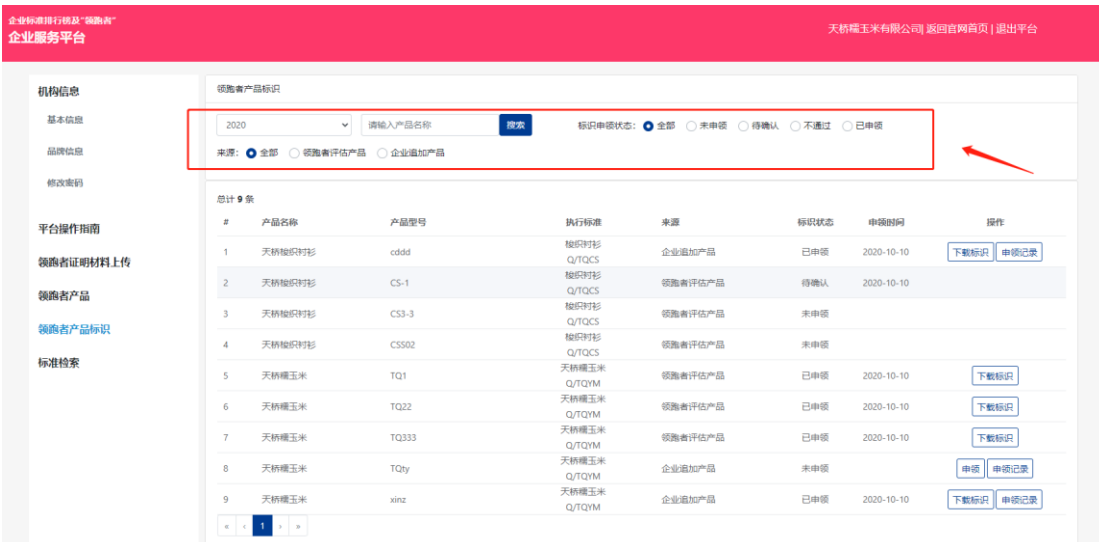

第2步.申领标识,分为"领跑者评估产品"和"企业追加产品" 1、领跑者评估产品

①如下图所示,"未申领"状态的产品不可自行操作申领;

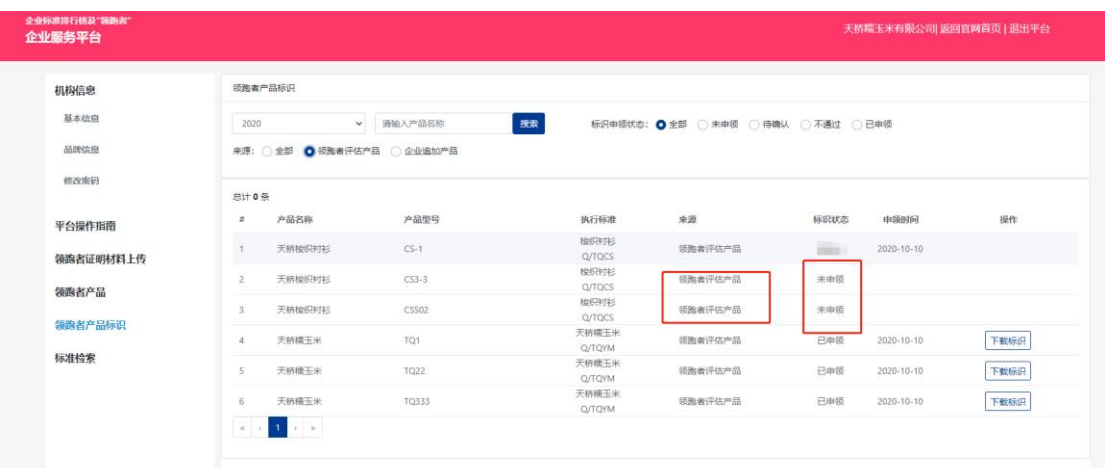

②评估机构下载电子版未盖章领跑者证书的同时,该产品对应的企业 产品型号,自动生成领跑者产品标识,同时该列表中对应产品的标识 状态变为"己申领",并显示申领当天的时间。如下图所示:

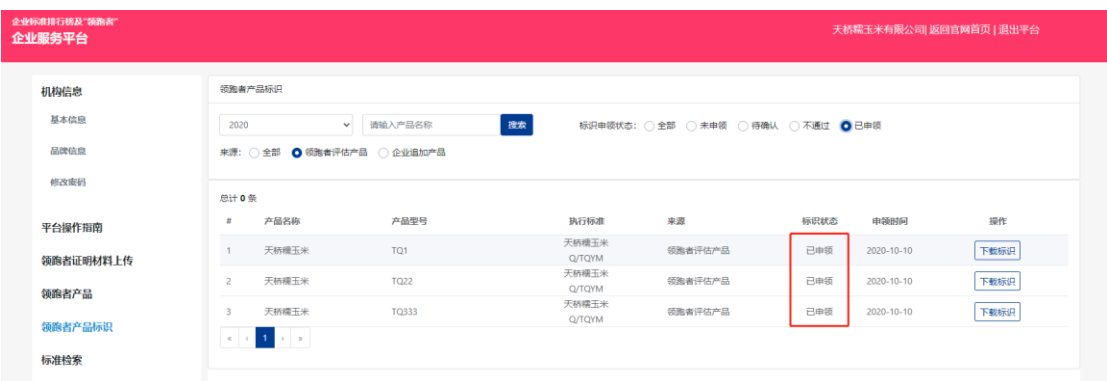

#### 2、企业追加产品

①未申领的产品可点击【申领】按钮进行申领,同时状态由"未申领" 变为"待确认",且显示申领当天的时间;

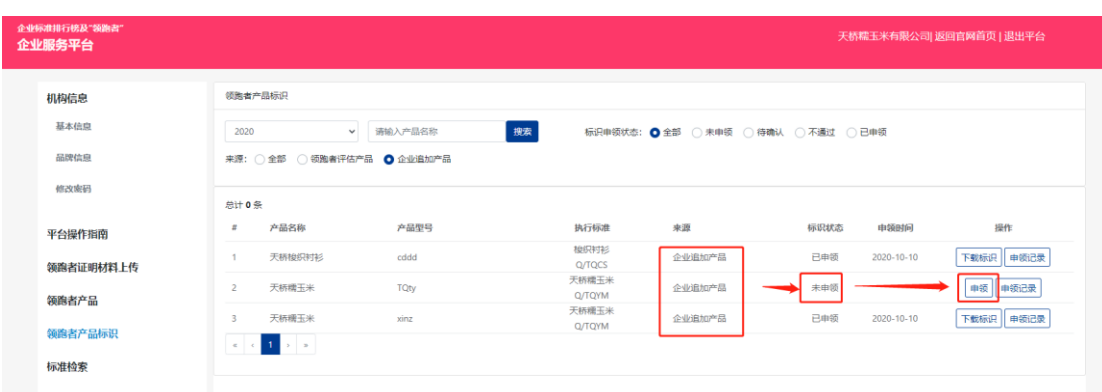

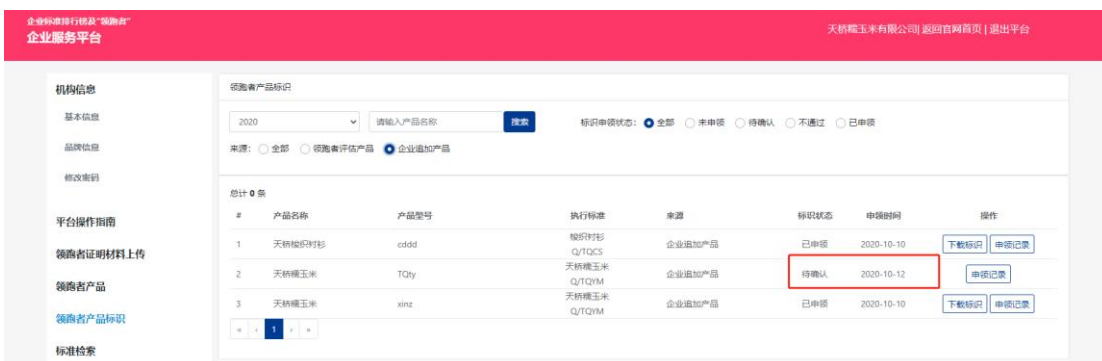

# ②申领通过后,对应产品的标识状态变为"已申领"。

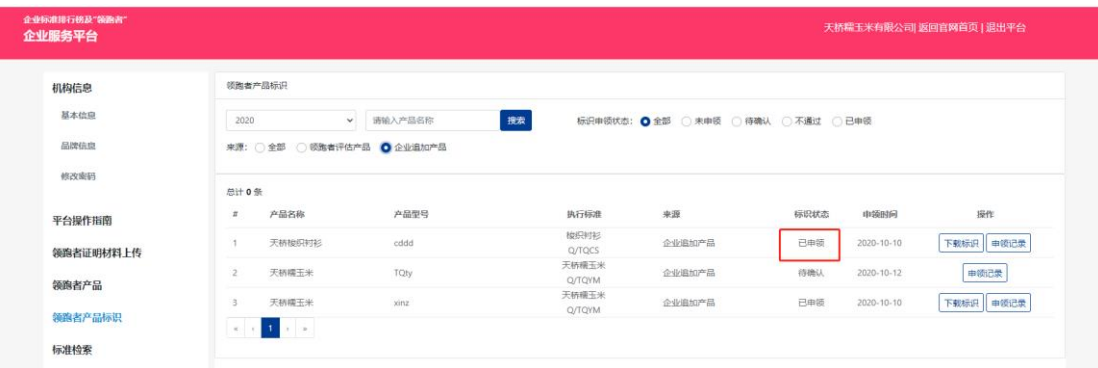

### 第 3 步.查看申领记录

### 只有企业追加产品可查看申领记录。

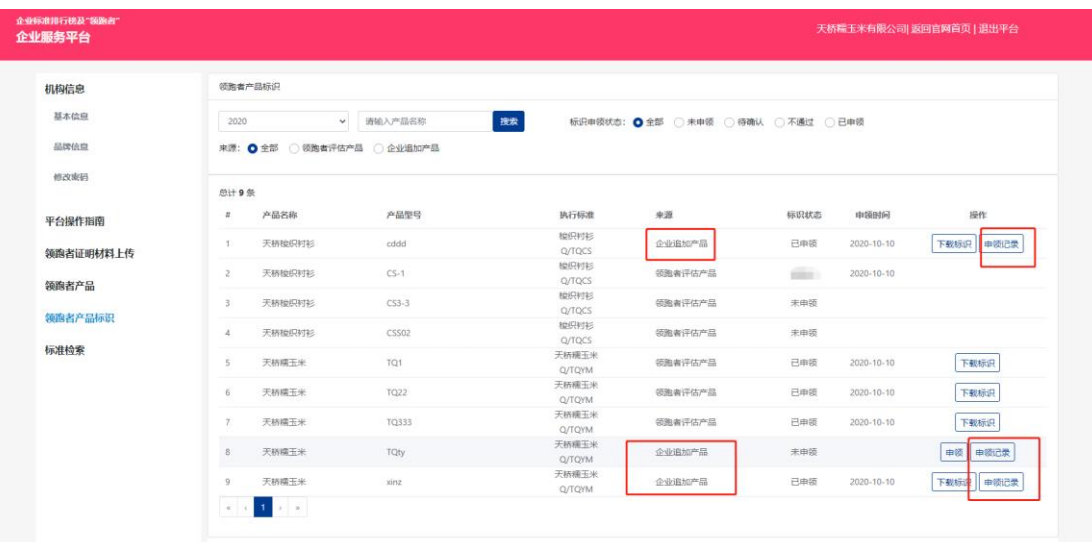

①"未申领"状态的产品,申领记录为空

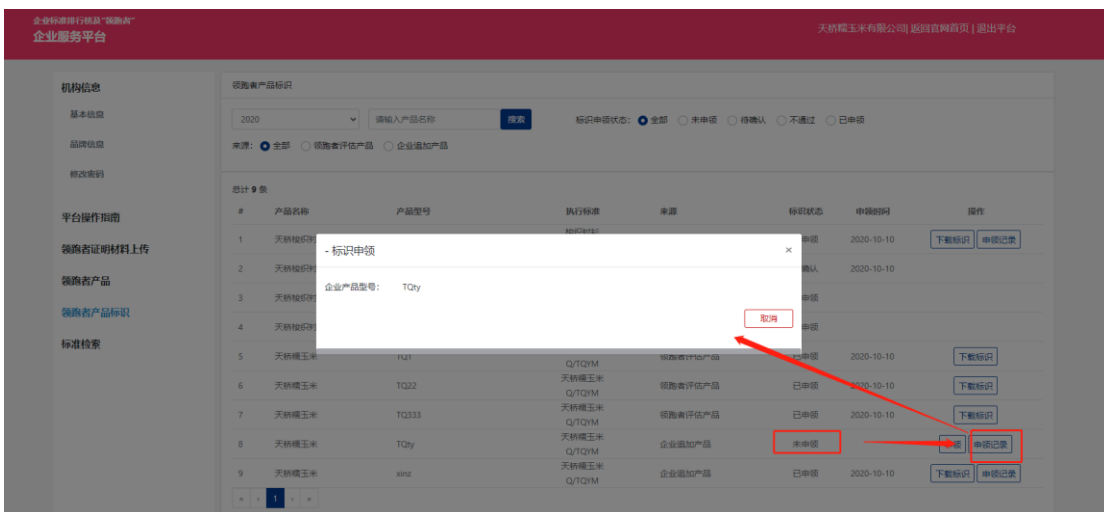

#### ②"已申领"状态的产品,申领记录中显示对应记录

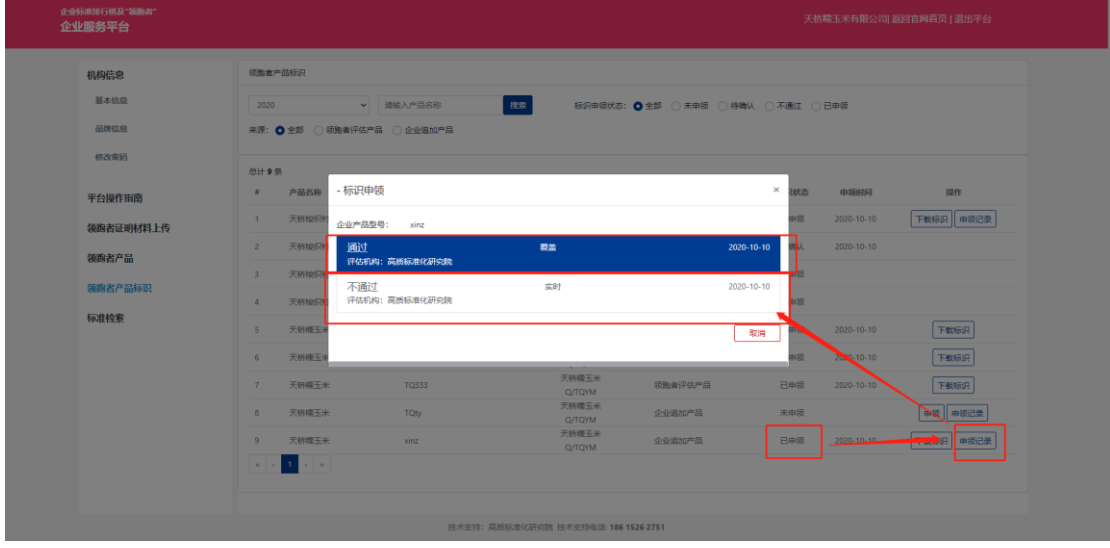

# 第 4 步.下载标识

"已申领"状态的产品均可下载查看领跑者产品标识,点击【下载标 识】显示图片,可扫描二维码进行查看,如图所示:

#### 企业领跑者\_企业服务平台操作指南 V1.2

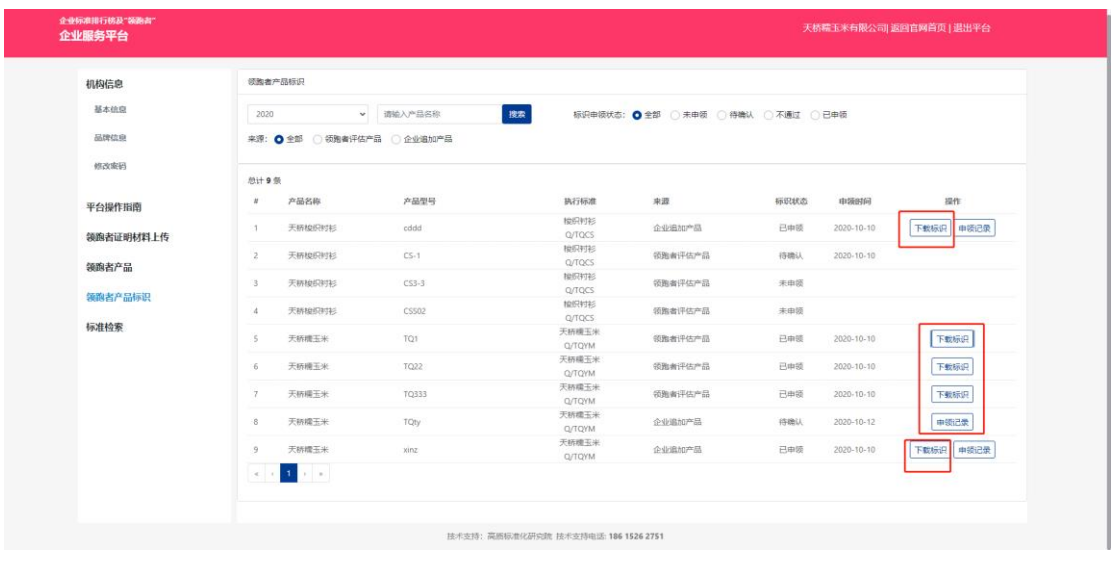

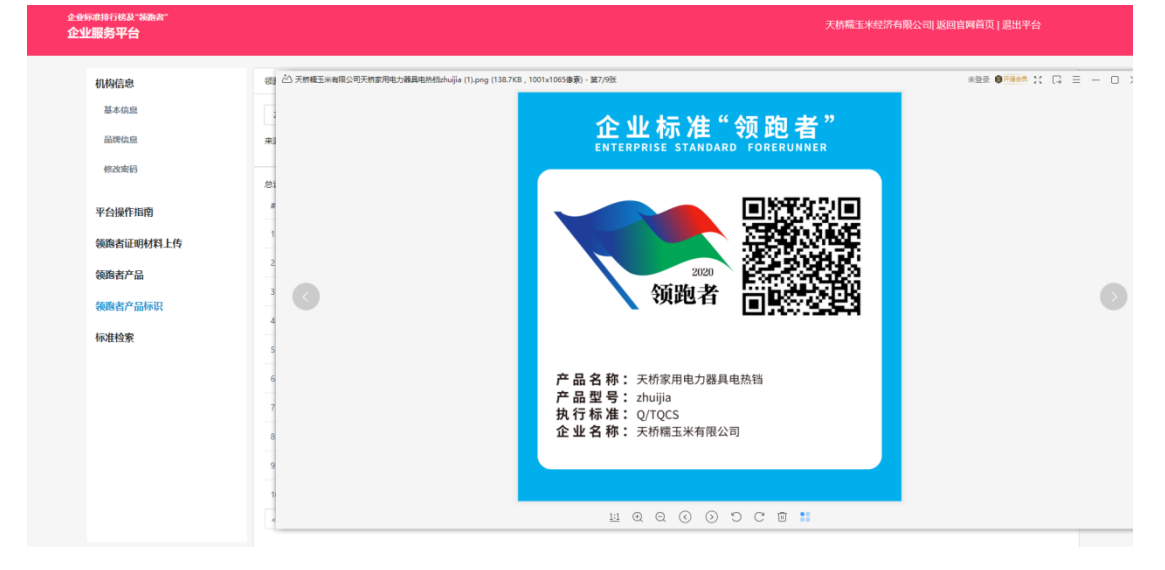

# <span id="page-20-0"></span>3.6. 返回官网首页或退出平台

点击右上角"返回官网首页"或"退出平台",即可成功返回官网首 页或成功退出平台。如下图所示:

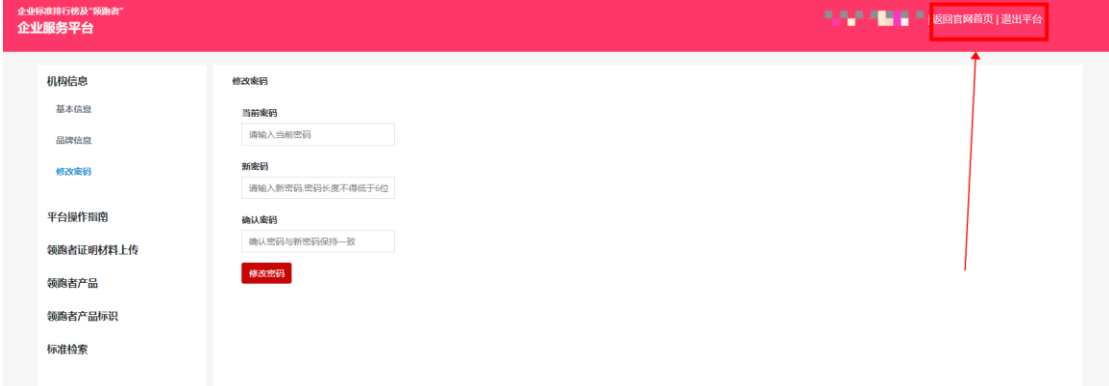

# <span id="page-21-0"></span>4. 常见问题

#### <span id="page-21-1"></span>4.1. 账户无法登录?

可能原因 1:账户输入错误;

可能原因 2:账户不存在,需要前[往注册;](#page-4-1)

可能原因 3: 密码错误,可通过点击"忘记密码"重置密码。

# <span id="page-21-2"></span>4.2. 如何追加产品型号?

企业端可以追加产品型号,进入"领跑者产品"菜单,点击进入对应 的产品详情页,点击【新增型号】,输入对应的数据,点击保存即可。

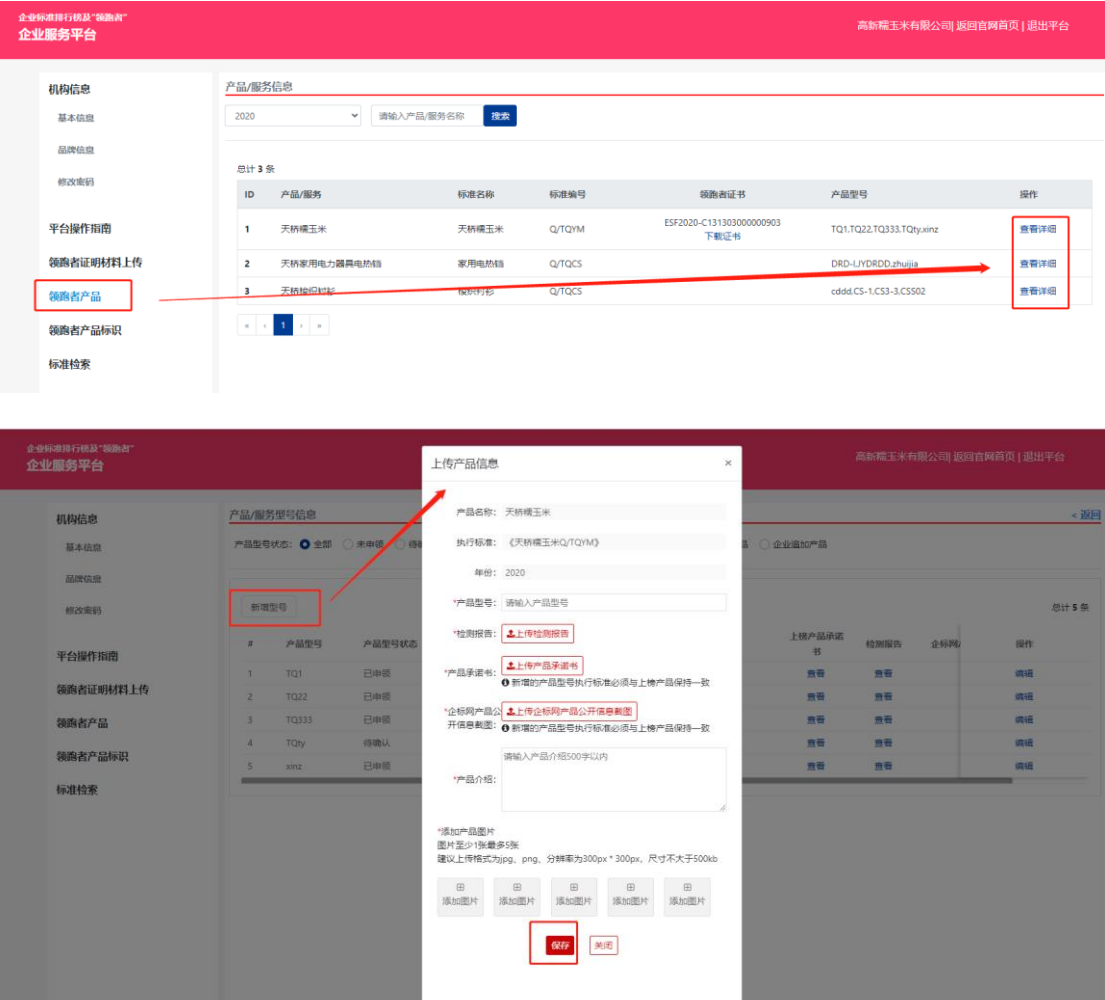

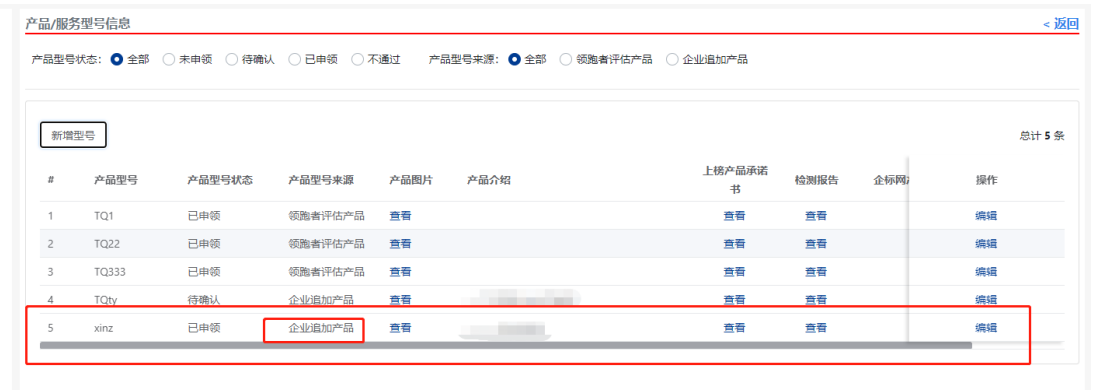

# <span id="page-22-0"></span>**4.3.**在哪上传企业证明材料?

点击菜单"领跑者证明材料上传",点击【上传】即可,如下图所示:

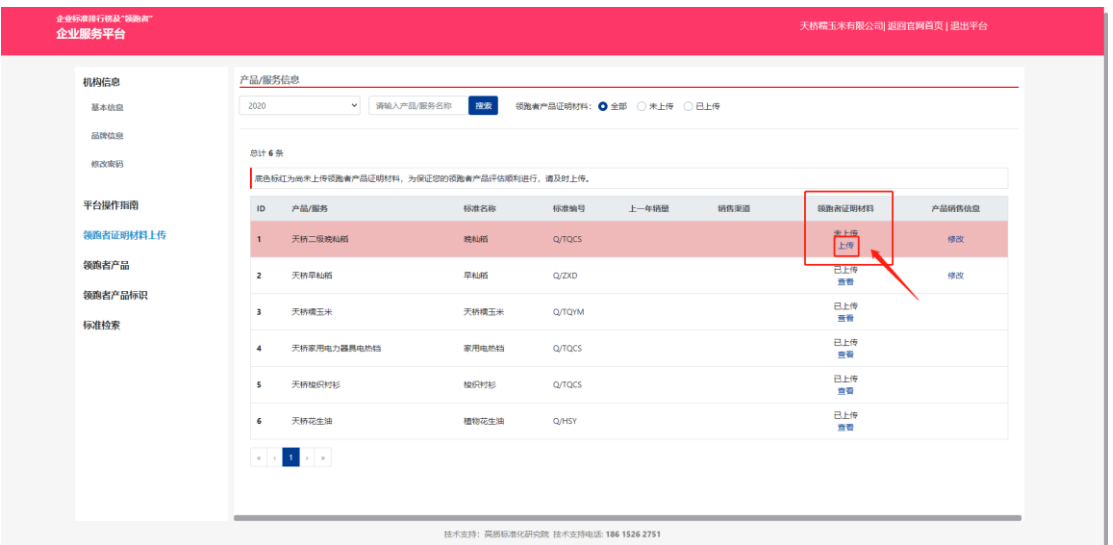

- 注: 1、评估机构上传领跑者数据成功后, 此列表方显示对应数据;
	- 2、评估机构也可操作上传相关的企业证明材料;
	- 3、未上传证明材料的数据底色标红显示,上传证明材料后底色 变白;
	- 4、在未提交领跑者数据的状态下,评估机构和企业端都可多次 上传企业证明材料。

# <span id="page-23-0"></span>4.4. 企业端不上传领跑者证明材料有何影响?

不会影响任何流程,因为评估机构也可以操作上传相关的企业证明材 料,上传成功后可在菜单【领跑者证明材料上传】详情页中进行查看。

### <span id="page-23-1"></span>**4.5.**企业信用记录从哪找?

进入此网站:<http://www.gsxt.gov.cn/index.html>

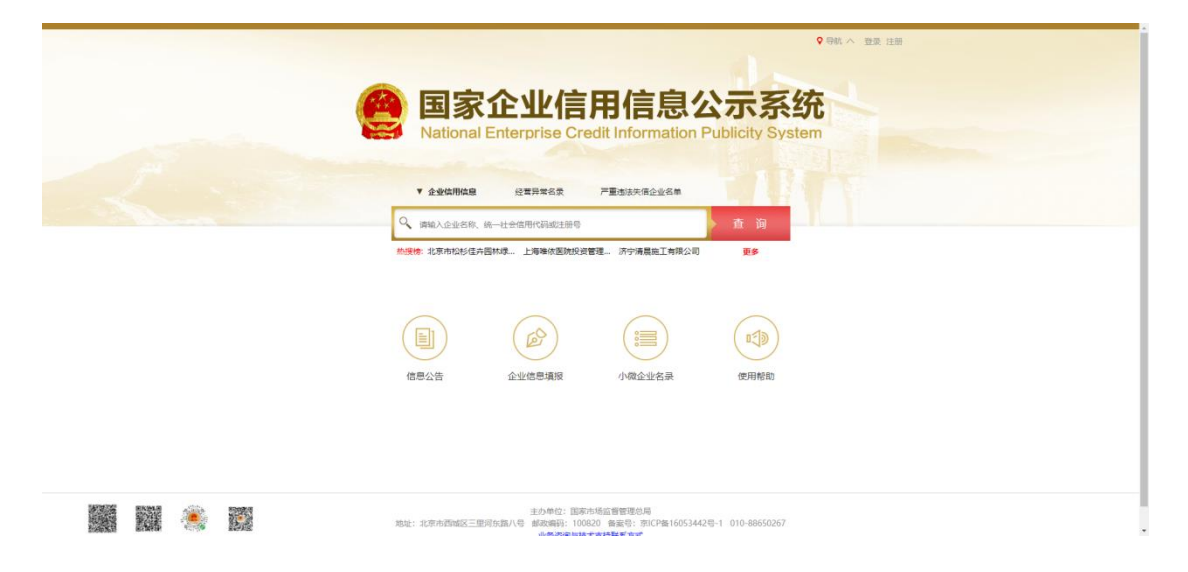

#### <span id="page-23-2"></span>**4.6.**领跑者产品标识二维码

标识二维码是根据产品型号生成的,同一产品下多种型号,则会生成 多个标识二维码,如图所示:

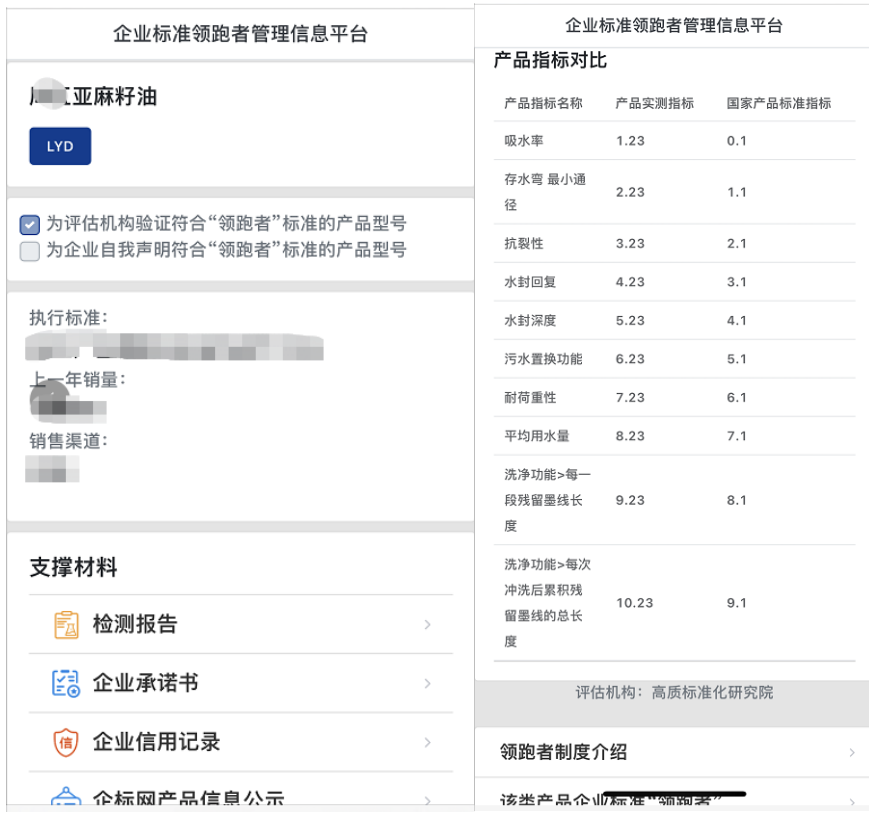